# **NSUConnect (SSB-Self-Service Banner) Guide for Faculty and Advisors**

Go to the NSU Home Page at **[www.nsula.edu](http://www.nsula.edu/)**.

- Click on the **myNSU**icon.
- If this is your first time to use **myNSU**, click on **First Time Users** under LOGIN and follow directions.
- **Login:** Enter your Username. **NOTE:** If you forgot your Username, click on **Forgot Username** and follow directions.
- **Password:** Enter your password. **NOTE:** If you forgot your Password, click on **Forgot Password** and follow directions.
- After you login to your account, click on the **Connect** icon.
- If you need assistance, call the Help Desk at 318-357-6696.
- Click on the Faculty Services tab and select Term Selection.
- The respective term should show up in the "Select a Term" box.
- If a term does now show, select the appropriate term from the drop-down menu.
- Click "Submit"

## **Faculty and Advisors**

Faculty and Advisors

[Student Information Menu](https://connect.nsula.edu/prod/twbkwbis.P_GenMenu?name=bmenu.P_FacStuMnu)

[Term Selection](https://connect.nsula.edu/prod/bwlkostm.P_FacSelTerm)

[CRN Selection](https://connect.nsula.edu/prod/bwlkocrn.P_FacCrnSel)

[Faculty Detail Schedule](https://connect.nsula.edu/prod/bwlkifac.P_FacSched)

[Week at a Glance](https://connect.nsula.edu/prod/bwlkifac.P_FacDaySched)

[Detail Class List](https://connect.nsula.edu/prod/bwlkfcwl.P_FacClaList)

[Summary Class List](https://connect.nsula.edu/prod/bwlkfcwl.P_FacClaListSum) (Midterm grades/Final grades)

[Midterm Grades](https://connect.nsula.edu/prod/bwlkfmgd.P_FacMidGrd)

[Final Grades](https://connect.nsula.edu/prod/bwlkffgd.P_FacFinGrd)

[Incomplete Grades Summary](https://connect.nsula.edu/prod/bwlkincg.P_FacIncmpGrdSum)

[Registration Overrides](https://connect.nsula.edu/prod/bwlkfrov.P_FacRegOvr)

[Active Assignments](https://connect.nsula.edu/prod/bwlkasgn.P_FacActAssign)

[Class Schedule \(A](https://connect.nsula.edu/prod/bwlkffcs.p_disp_dyn_sched)lmost the same as "Look Up classes")

[Course Catalog](https://connect.nsula.edu/prod/bwlkffcs.p_disp_dyn_ctlg)

[Syllabus Information](https://connect.nsula.edu/prod/bwlksybs.p_fac_syllabus)

[Office Hours](https://connect.nsula.edu/prod/bwlkoffh.p_fac_office_hours)

[Advisee Grade Summary](https://connect.nsula.edu/prod/bwlkgrde.P_advfingrd)

[Assignment History](https://connect.nsula.edu/prod/bwlkasgn.P_FacAssignHist)

# **Faculty & Advisor Student Information**

Faculty & Advisor Student Information

[Term Selection](https://connect.nsula.edu/prod/bwlkostm.P_FacSelTerm)

[Find a Student ID](https://connect.nsula.edu/prod/bwlkoids.P_FacIDSel)

[Student Information](https://connect.nsula.edu/prod/bwlkgstu.P_FacStuInfo)

[Student Address and Phones](https://connect.nsula.edu/prod/bwlkosad.P_FacSelectAtypView)

[Student E-mail Address](https://connect.nsula.edu/prod/bwlkosad.P_FacSelectEmalView)

[Student Schedule](https://connect.nsula.edu/prod/bwlkfstu.P_FacStuSchd)

Add or Drop Classes

[Requires Student Log](https://connect.nsula.edu/prod/bwlkfrad.P_FacAddDropCrse)in Password

Academic Transcript

[Degree Works - Degr](https://connect.nsula.edu/prod/bwlkftrn.P_FacDispTran)ee Evaluation

[Click here to Login to](https://my.nsula.edu/cas/login?service=https%3A%2F%2Fmy.nsula.edu%2Fpaf%2Fauthorize) Degree Works through myNSU

Active Registrations

[Registration History](https://connect.nsula.edu/prod/bwlksreg.p_fac_active_regs)

[Advisee Listing](https://connect.nsula.edu/prod/bwlkhreg.p_fac_reg_hist)

[View Test Score](https://connect.nsula.edu/prod/bwlkadvr.P_DispAdvisees)s

[View Holds](https://connect.nsula.edu/prod/bwlktest.P_FacDispTest)

[Concise](https://connect.nsula.edu/prod/bwlkgstu.P_ViewHold) Student Schedule

[Student Week at a Glance](https://connect.nsula.edu/prod/bwlkcrse.P_FacStuSchd)

## **GRADING – FIVE-WEEK & MIDTERM GRADES**

Click on Midterm Grades to enter Five-Week or Midterm Grades.

Please Note:

- Five-Week and Midterm grades are not official and will not display on transcripts.
- Five Week and Midterm grades do not appear on a student's academic history.
- Submitted Five-Week and Midterm grades are immediately viewable to students and faculty.
- Midterm grades will remain on the system and can be viewed via NSUConnect.
- 1. From the Faculty & Advisor page, click on Midterm Grades.

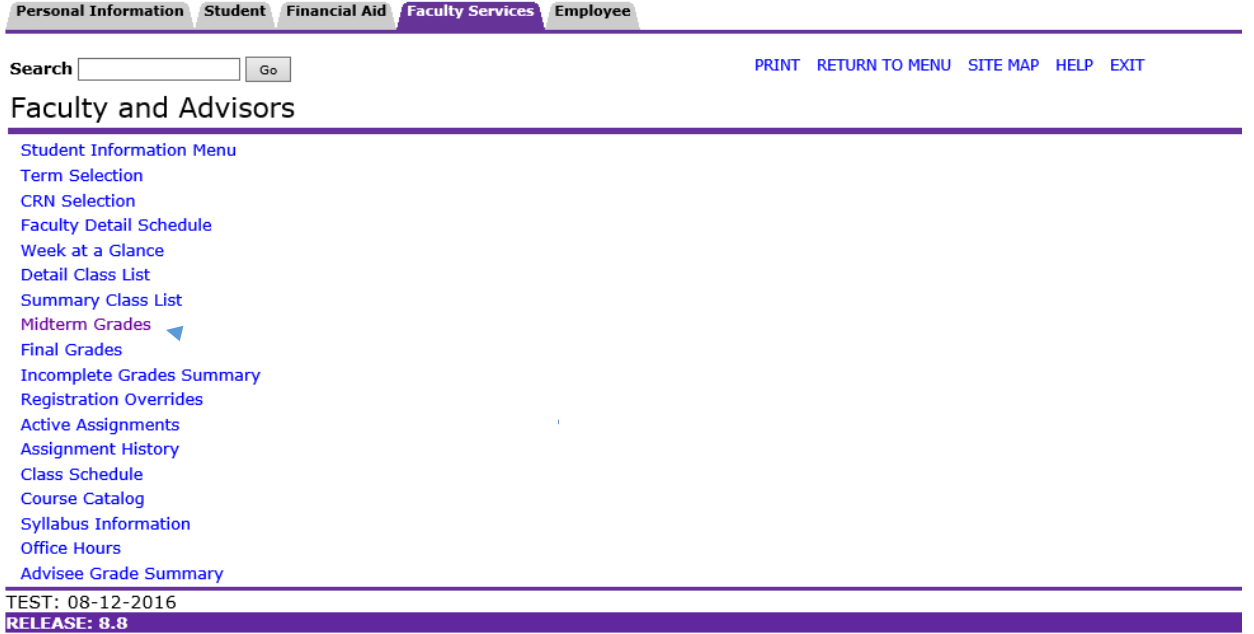

© 2016 Ellucian Company L.P. and its affiliates.

2. Select the appropriate term. Click on the submit button.

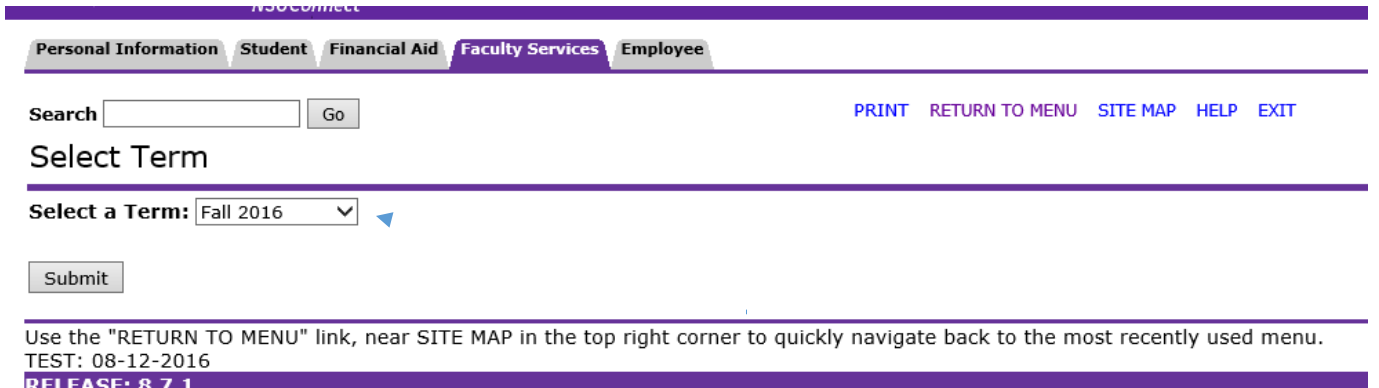

3. Select the course to be graded from the CRN drop down menu. Click on the submit button. This will display a class list to enter a grade for each student.

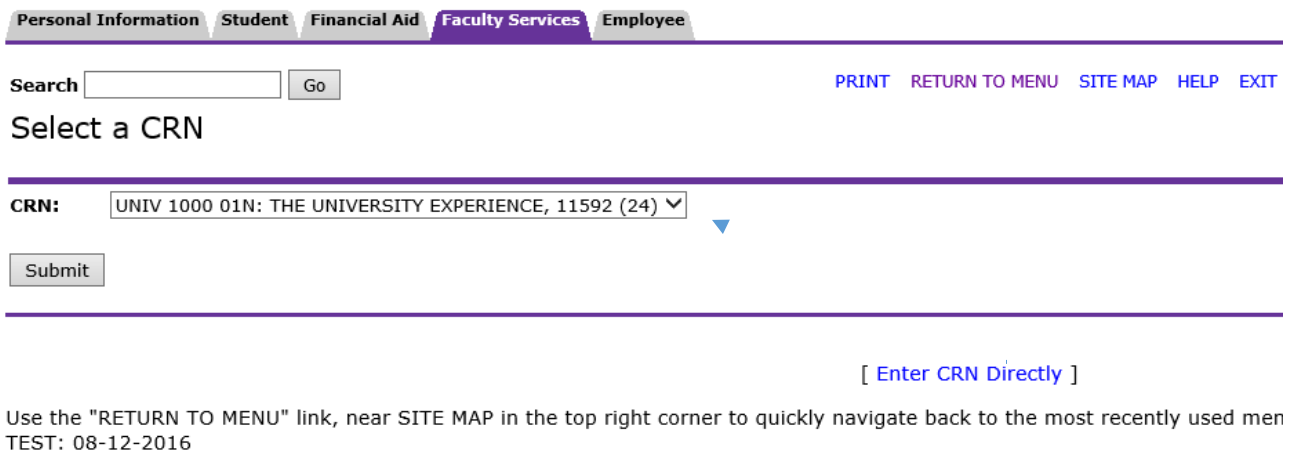

© 2016 Ellucian Company L.P. and its affiliates.

4. Select the appropriate grade from the Grade drop down menu next to each student to be graded.

#### Mid Term Grades

**RELEASE: 8.7.1** 

Enter mid-term grades. Do not enter last attendance dates and hours. If Confidential appears next to a student's name, the personal information is to be kept confidential

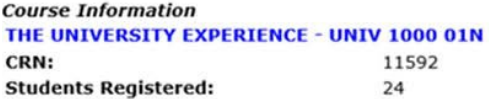

A Please submit the grades often. There is a 90 minute time limit starting at 10:37 am on Sep 20, 2016 for this page.

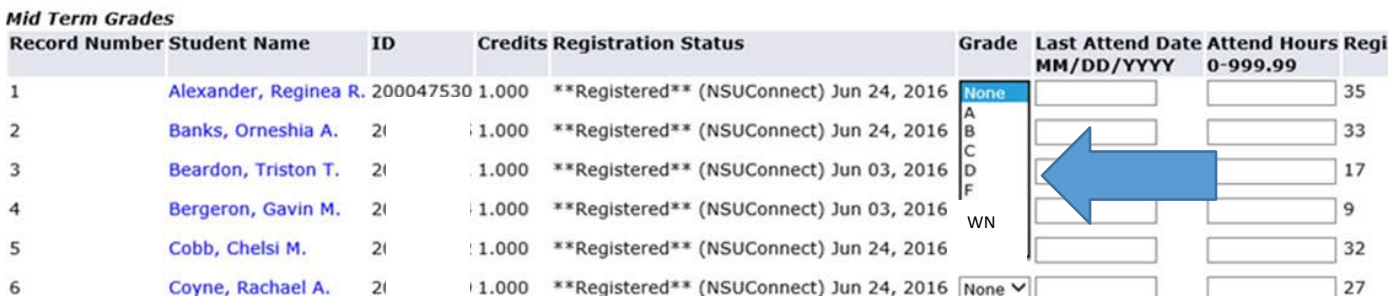

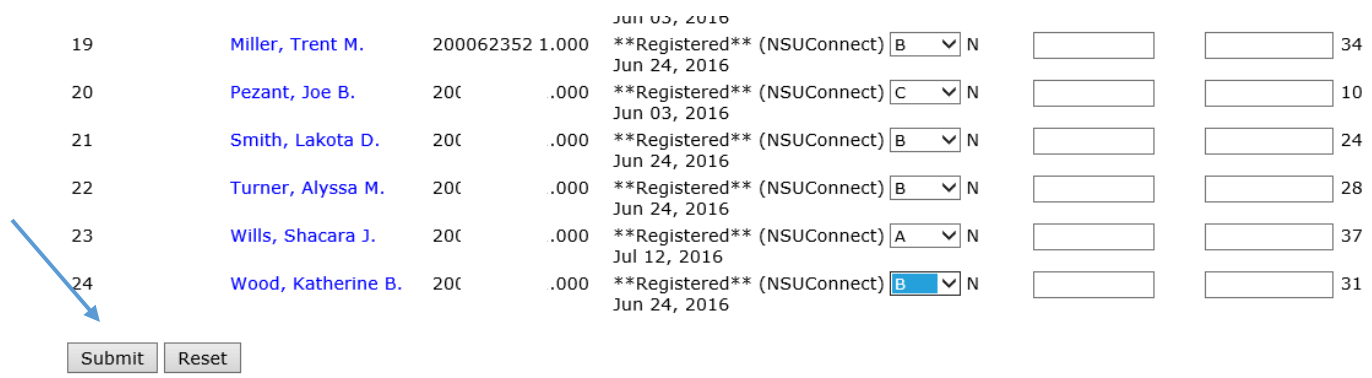

5. Once all grades are entered, click on the submit button at the bottom of thescreen.

- A Please submit the grades often. There is a 90 minute time limit starting at 11:17 am on Sep 20, 2016 for this page.
- 6. Follow the same procedure on all subsequent Record Sets to enter grades for all enrolled students.

### **GRADING – FINAL**

Please note:

- Final grades are Official.
- Submitted final grades will be viewable to students and faculty after they are rolled to academic history.
- Final grades will appear on students'transcripts.
- Final grades will appear on a student's academic history.
- Final grades cannot be entered for students who have an assigned "W" or "AU" grade.
- Students who never attended shall receive a "WN" grade.
- Students who stopped attending and had unsatisfactory performance shall receive an "F" grade.
- The last date of attendance must be entered in order to post final grades of F, I, IP, or WN. The first day of classes should be used as the last date of attendance for WN grades.

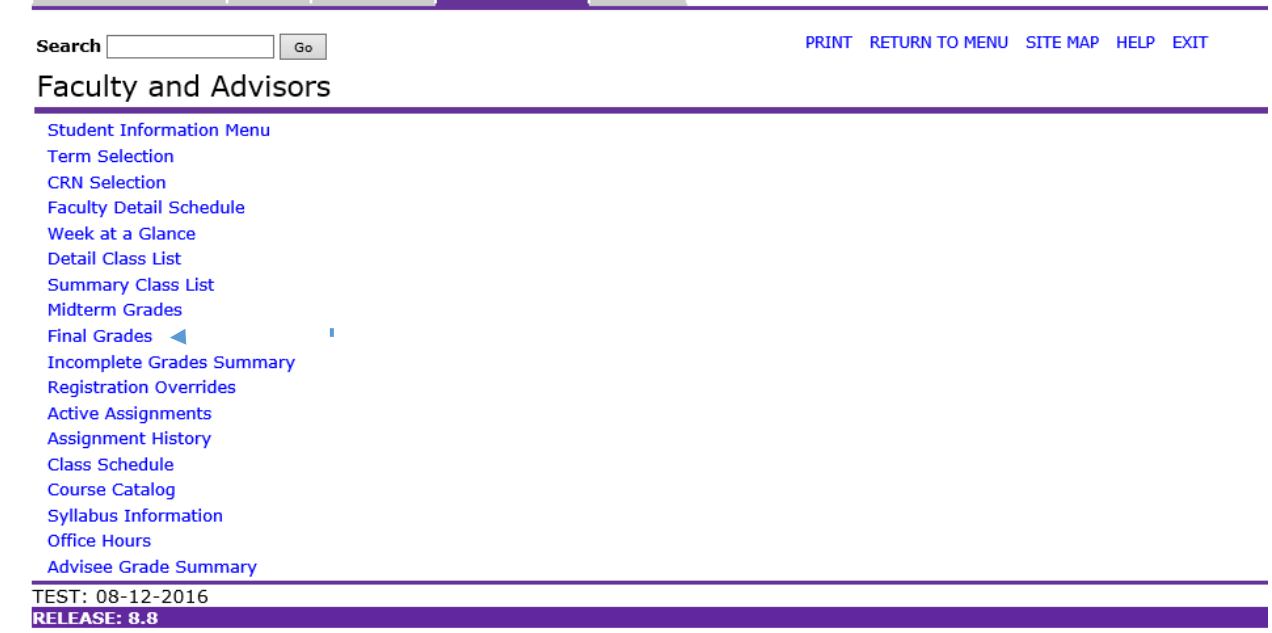

#### 1. From the Faculty & Advisor page, click on Final Grades.Personal Information Student Financial Aid Faculty Services Employee

© 2016 Ellucian Company L.P. and its affiliates.

2. Select the appropriate term. Click on the submit button.

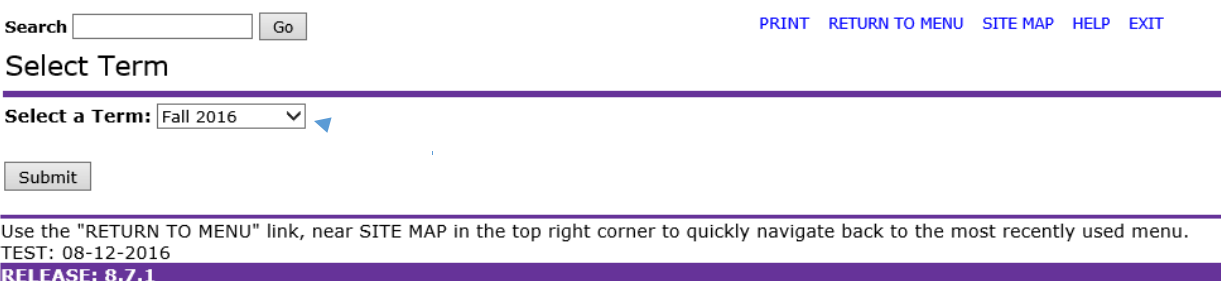

3. Select the course to be graded from the CRN drop down menu. Click on the submit button.

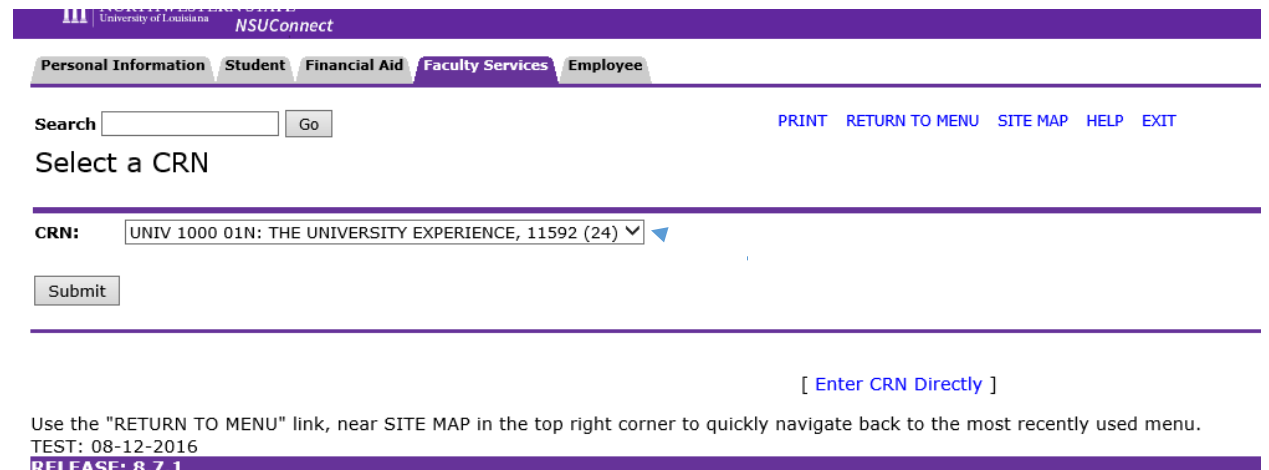

4. Select the appropriate grade from the Grade drop down menu next to each student to be graded.

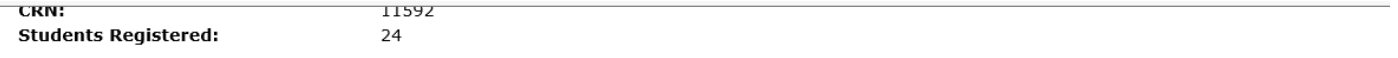

Please submit the grades often. There is a 90 minute time limit starting at 11:17 am on Sep 20, 2016 for this page.

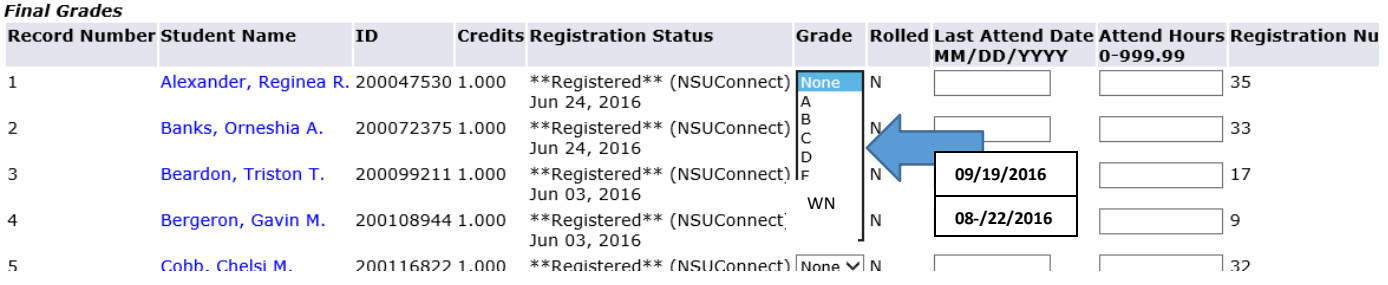

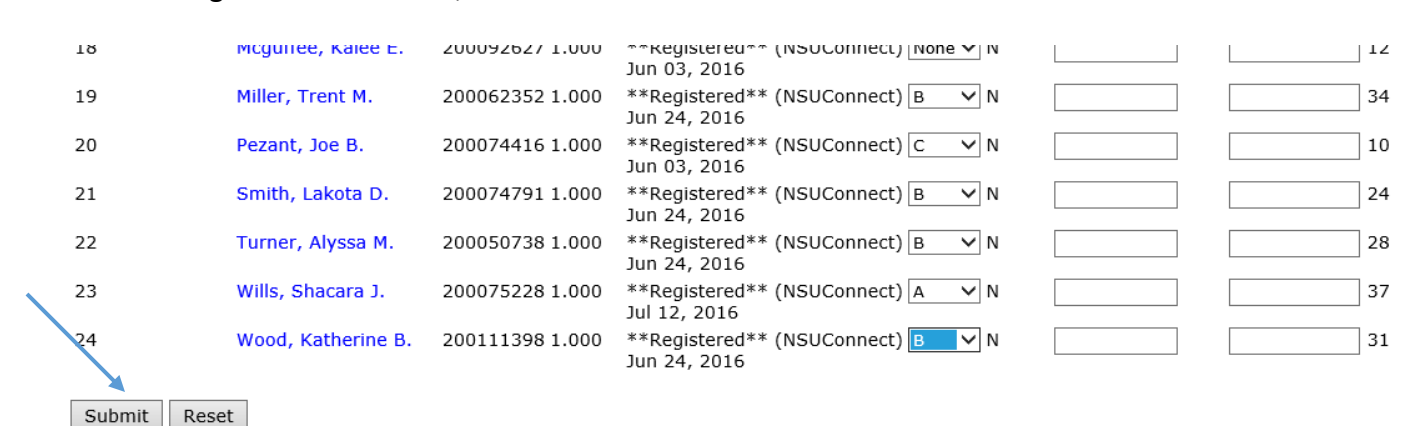

5. Once all grades are entered, click on the submit button at the bottom of thescreen.

A Please submit the grades often. There is a 90 minute time limit starting at 11:17 am on Sep 20, 2016 for this page.

6. Follow the same procedure on all subsequent Record Sets to enter grades for all enrolled students.

**VERY IMPORTANT NOTE**: After you have entered grades for all students, please review grades for accuracy and to confirm that all grades have been entered successfully.